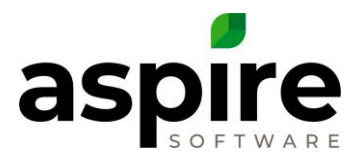

## **Collection Notes in Aspire**

Aspire has many different places that you can enter Collection Notes and review them. This document shows where you can enter notes and view them.

## **Places to enter Collection Notes**

There are three areas you can enter collection notes: Property, Payment and Receivables list. Let's look at the first option by going to a Property, we can enter a collection note through the triple dot menu on the right hand side of the Property Overview screen. Select the Edit Property option<sup>a</sup> and on the right hand side there is a text box to enter any notes you need for collections.

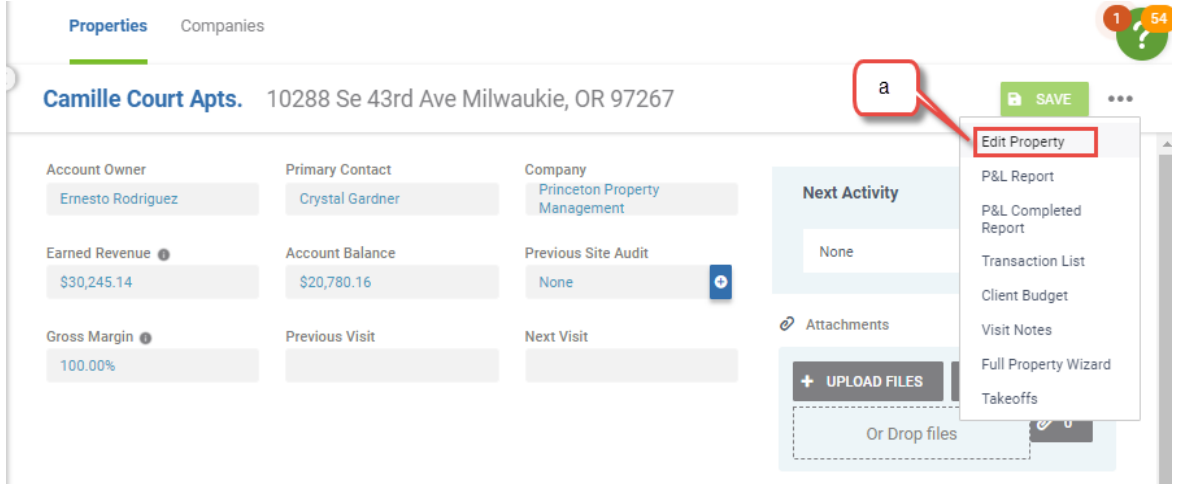

Payment Screen has a new section within the Notes area on the right hand side for Collection Notes<sup>b</sup>. You can select which Property associated with the account selected for the Payment to add the Collection Notes to<sup>c</sup>.

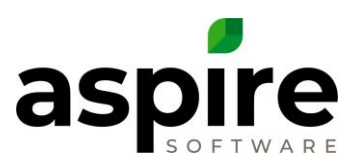

## **Payment B** SAVE Regarding **Payment Methods** Reference # Company **Payment Summary** Coca Cola  $\checkmark$ Property or Opport  $\checkmark$ Check  $\checkmark$ Invoices Selected  $$0.00$ Contact **Branch** Payment Date \* Fees  $$0.00$ 普 Select One  $\checkmark$ Select One  $\checkmark$ 11/9/2021 Credits  $$0.00$ **Invoices** P<br>To \$0.00 b  $\Box$ **PREFIX**  $\triangledown$  **INVOICE**  $\#\nabla$  **DESCRIPTION**  $\Box$ Ā 15482 Art Gallary Office - #6331 - Landscape Maintenance Agreeme Payment Not **Collection Notes**  $\Box$ 15571 Coca Cola - #6397 - Landscape Maintenance Agreement -Bra Art Gallary Office  $\Box$ 15586 Coca Cola - #6447 - Landscape Maintenance Agreement Apri  $\backsim$   $\mid$  $\Box$  $\mathbf c$ 15623 Coca Cola - #6396 - Landscape Maintenance Agreement RE  $\Box$ 15625 Coca Cola - #6447 - Landscape Maintenance Agreement Aug  $\Box$ 15804 Coca Cola - #6249 - Mor Barber School of Higher Learning  $\Box$ Coca Cola - #6196 - Landscape Maintenance Agreement Octo 5902  $\Box$ 15615 Coca Cola (Invoice Testing) - #6499 - Tree Removal

On the Receivables list you can add Collection Notes as a display to the list and not only review the notes, but add to them.

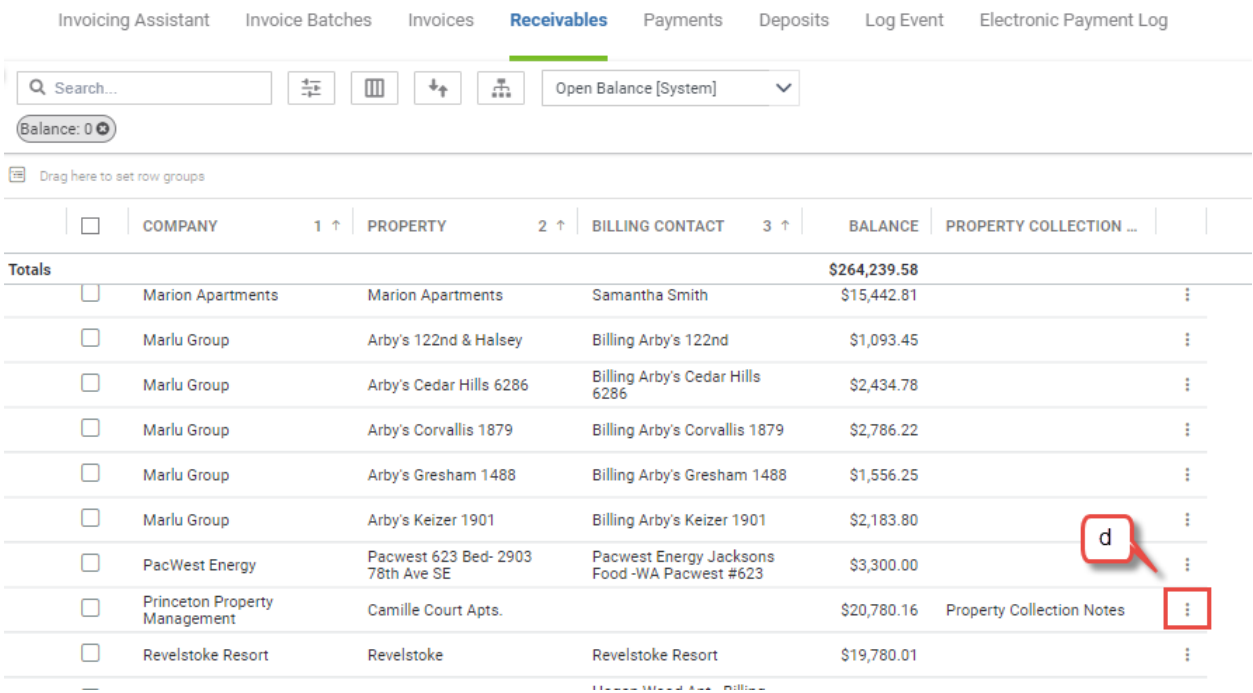

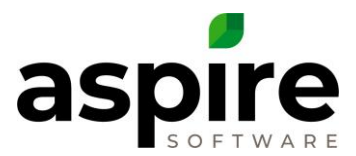

## **Where I can view Collection Notes**

Property list has a display field available for Collection Notes<sup>e</sup>. It will include notes that were added directly to the Property as well as from Payments that were designated for the particular property.

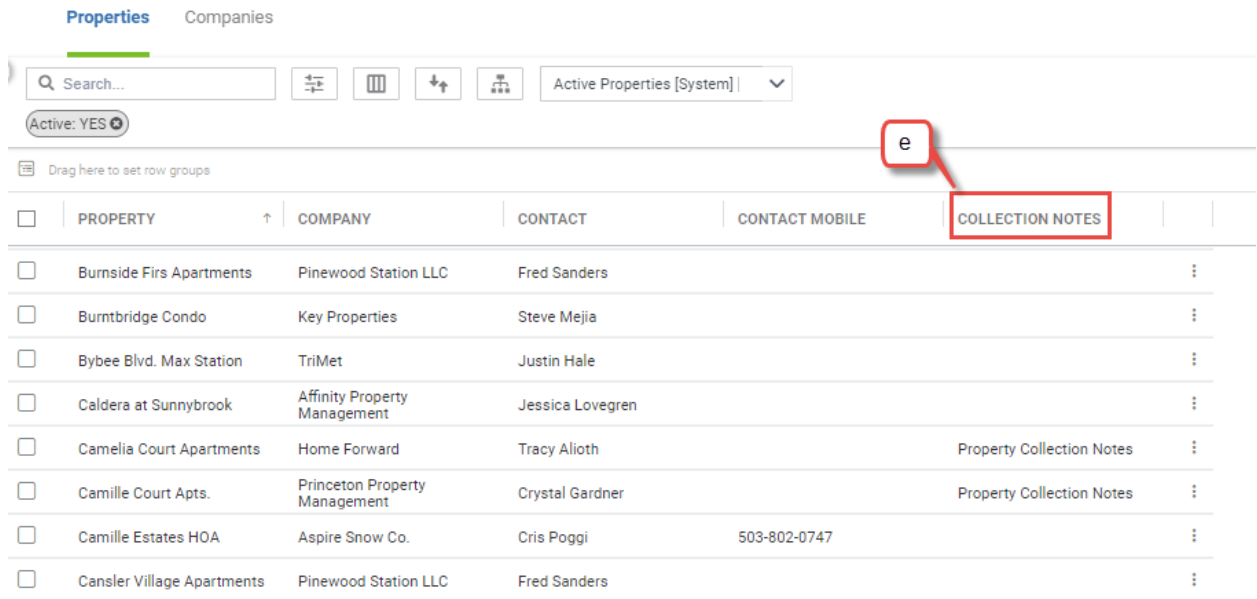

Receivables list has a display field available for Collection Notes<sup>f</sup>. It will add it into the triple dot menu on the right hand side of your Receivables list. If you select the triple dot, you can click on the Collection Notes option and review existing notes and add to them as well. You can filter the list based on the Collection Notes as well by using the filter type of contains.

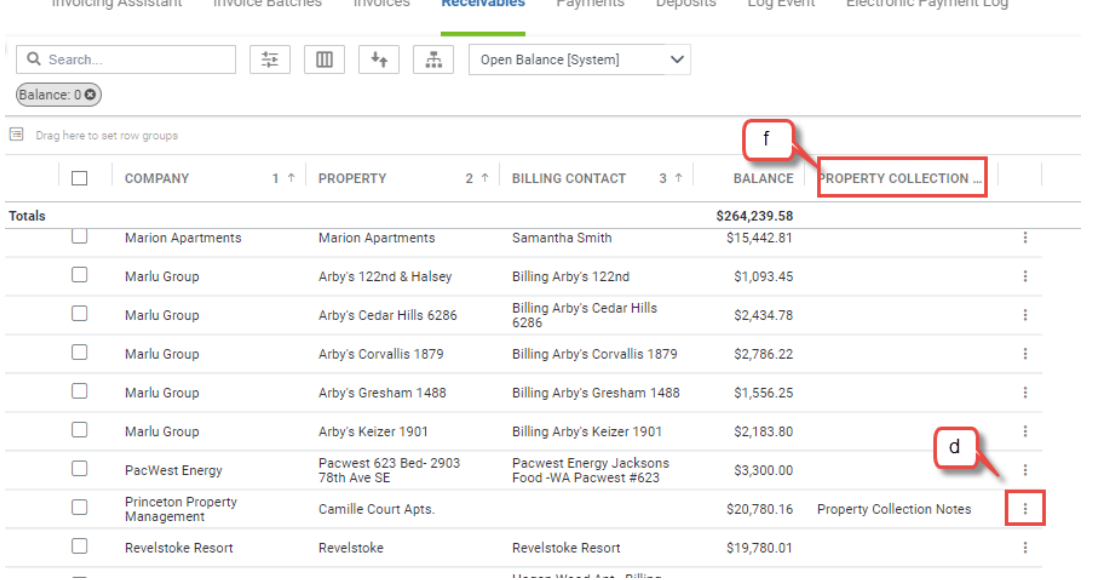

Confidential Aspire KB Article: Collection Notes in Aspire **Page 3 of 4** and 2008 and 2008 and 2008 and 2008 and 2008 and 2008 and 2008 and 2008 and 2008 and 2008 and 2008 and 2008 and 2008 and 2008 and 2008 and 2008 and 2 November 30, 2021

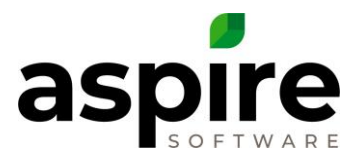

AR Aging Report will display Collection Notes unders each Property which can be collapsed or expanded to review the notes.

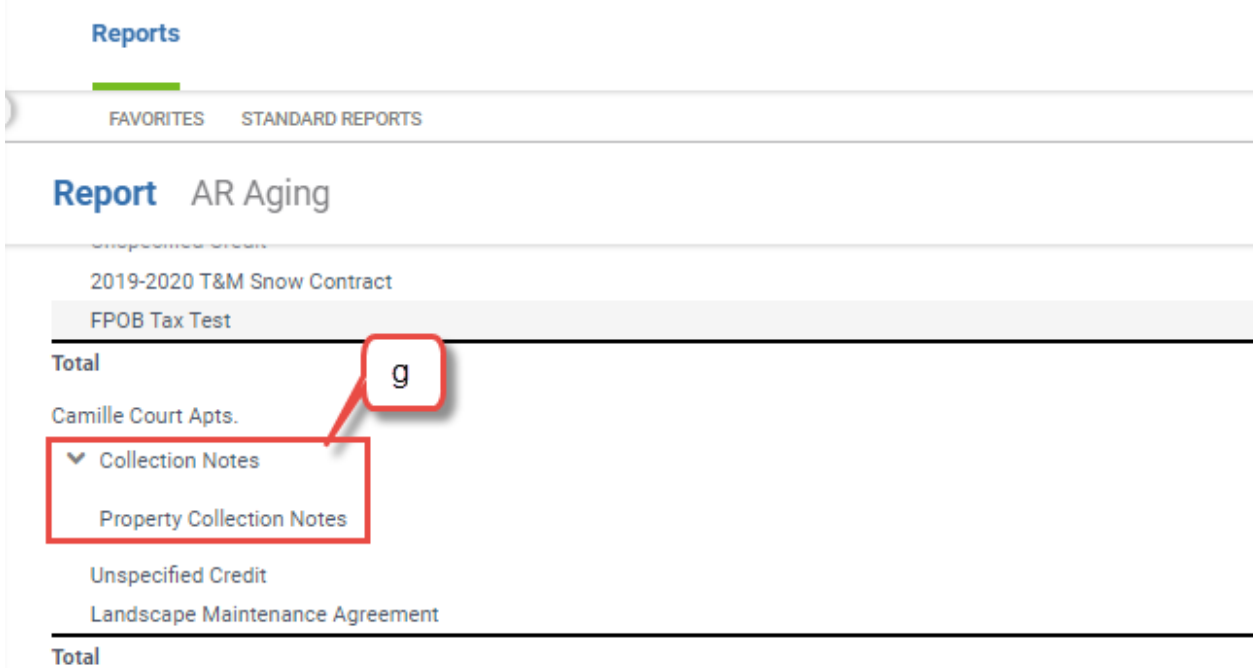

AR Aging Detail Report will also display Collection Notes unders each Property which can be collapsed or expanded to review the notes.

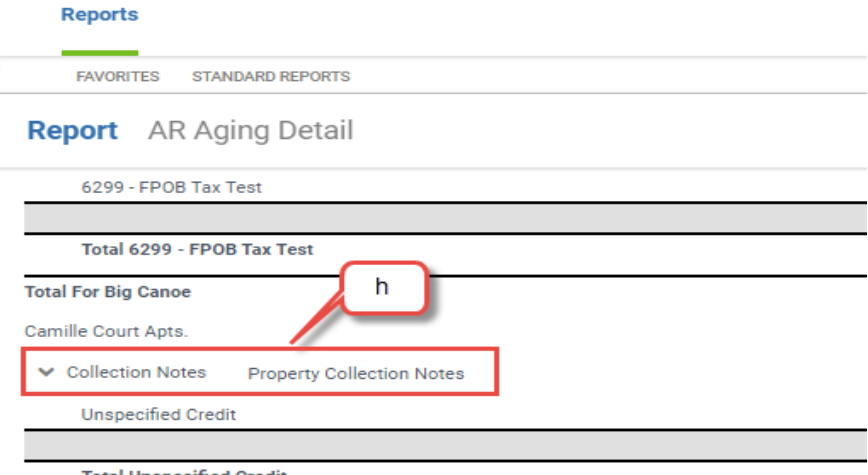

**Total Unspecified Credit** 

Confidential Aspire KB Article: Collection Notes in Aspire **Page 4 of 4** and 2001 and 2008 and 2008 and 2008 and 2008 and 2008 and 2008 and 2008 and 2008 and 2008 and 2008 and 2008 and 2008 and 2008 and 2008 and 2008 and 2 November 30, 2021